# **Audiodatei zu einem Video verarbeiten mit PowerPoint**

Im Opencast System können derzeit leider keine reinen Audiodateien verarbeitet werden, die Umwandlung in eine Videodatei ist deswegen nötig. Eine sehr einfach zugängliche Möglichkeit ist hierbei zum Beispiel die Verwendung von Microsoft PowerPoint, ohne auf dezidierte und meist auch komplexe Multimedia-Bearbeitungssoftware zurückgreifen zu müssen. Im Folgenden wird Ihnen das Vorgehen in PowerPoint kurz erläutert.

#### **1. Legen Sie eine neue Präsentation an**

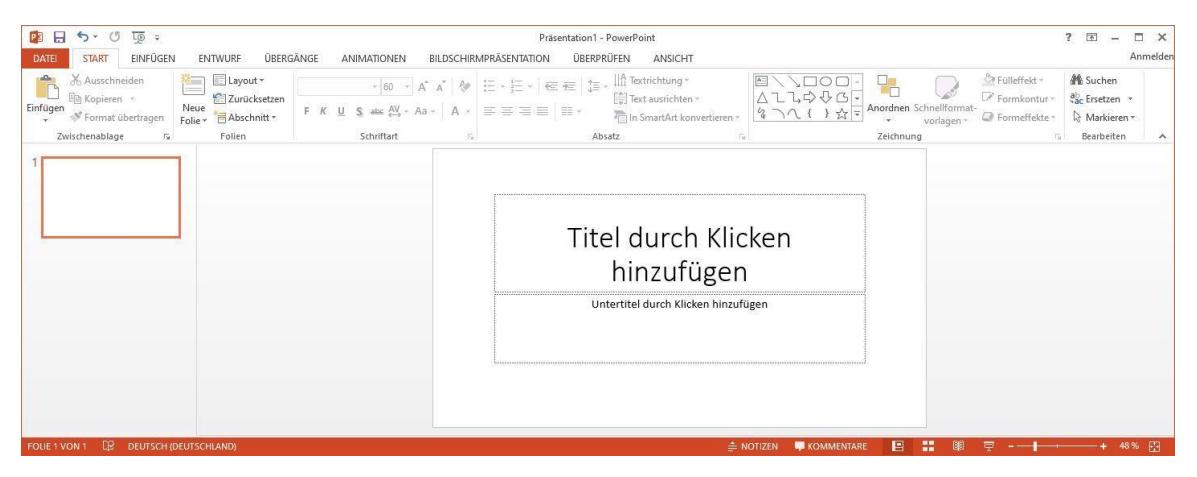

Als Beispiel werden hier drei einzelne Folien mit schwarzem Hintergrund und weißer Schrift gewählt. So können Sie für die erste und letzte Folie einen aussagekräftigen Titel wählen, der ihre originale Audiodatei beschreibt oder zu ihrer entsprechenden Veranstaltung passt. Die Anzahl der Folien korrespondiert später mit der Länge der zu verarbeitenden Audiodatei (hier gibt es leider eine Einschränkung in PowerPoint bei der maximalen Anzeigedauer einzelner Folien, dies lässt sich aber mit deren Anzahl kompensieren wie in Punkt 4. erläutert).

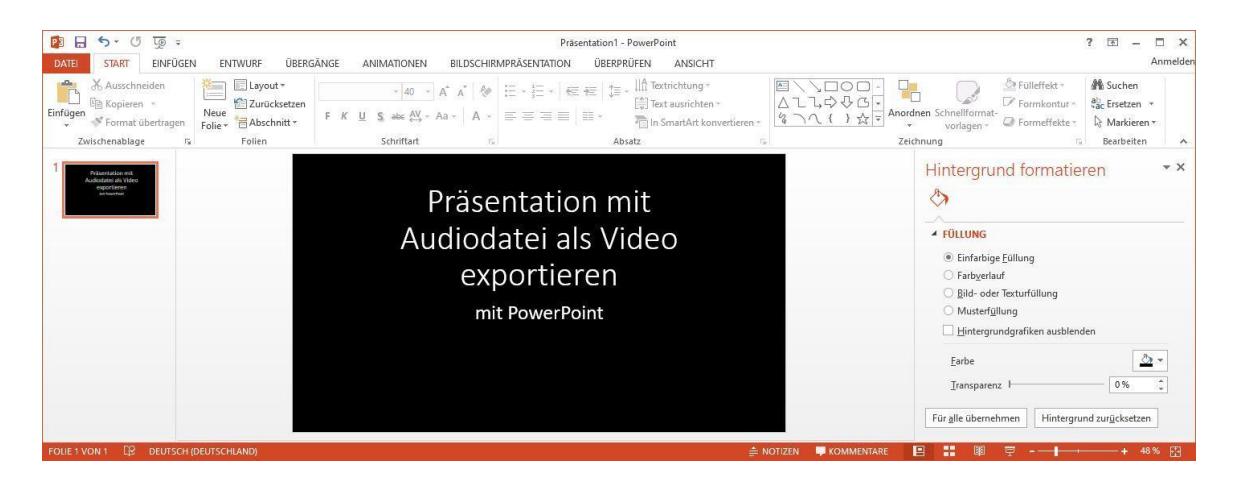

## **2. Einfügen einer Audiodatei**

Wählen Sie ihre erste Folie an. In der Menüleiste wählen Sie nun ,EINFÜGEN' > ,Audio' > ,Audio auf meinem Computer…'. Über das erscheinende Fenster wählen Sie die Audiodatei aus, die verarbeitet werden soll und bestätigen Sie ihre Auswahl.

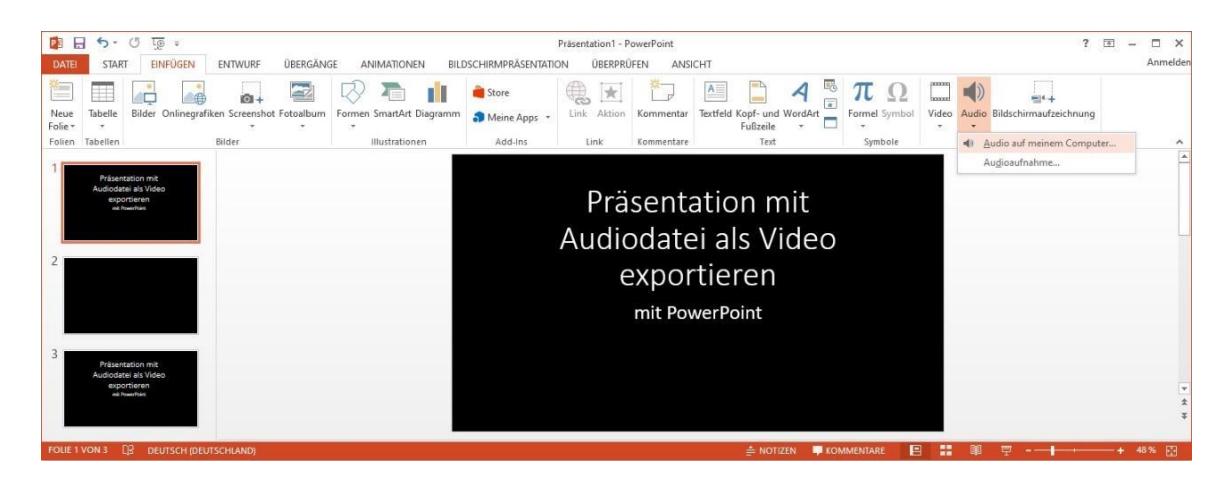

Platzieren Sie die Audiodatei bzw. das stellvertretende Symbol neben der ersten Folie. Sie können hier die Audiodatei probeweise noch einmal abspielen lassen.

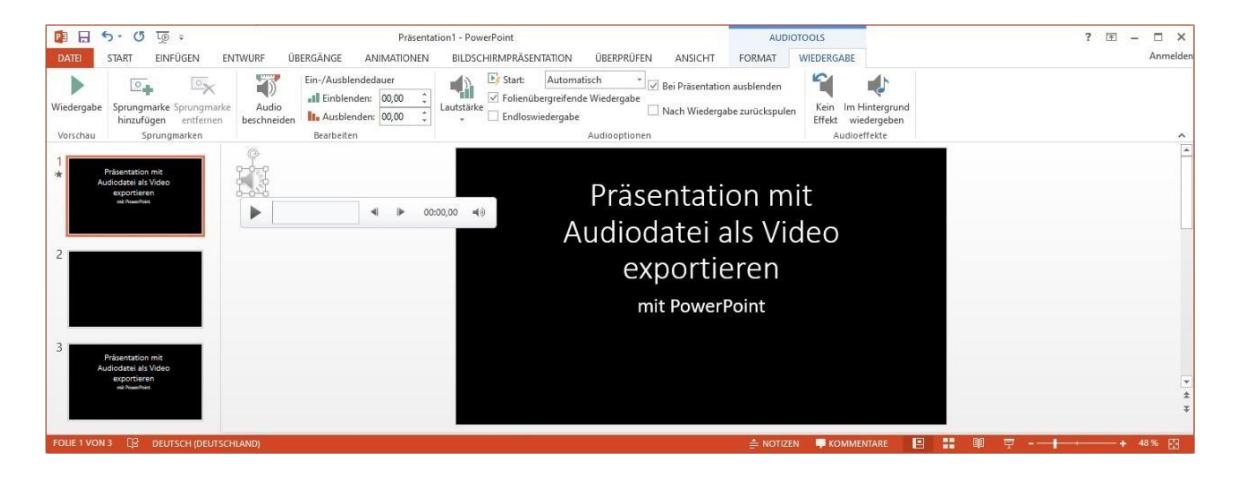

### **3. Einstellungen der Audiodatei**

Nachdem Sie die Audiodatei platziert haben müssen noch entscheidende Einstellungen vorgenommen werden: Wenn Sie die Datei anwählen wird automatisch der Menüpunkt ,Audiotools' farblich unterlegt, wählen Sie hier , Wiedergabe' an.

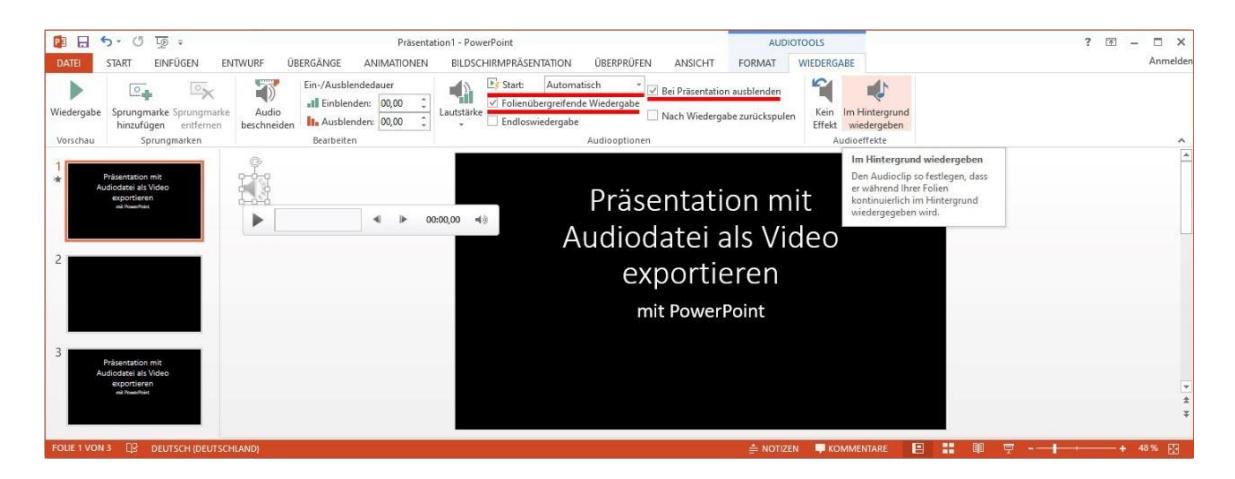

Nehmen Sie folgende Einstellungen vor:

'Im Hintergrund wiedergeben' und hierbei 'Start > Automatisch', setzen Sie außerdem Häkchen bei ,Folienübergreifende Wiedergabe' und ,Bei Präsentation ausblenden' (die Ausblendung bezieht sich hier nur auf das Symbol des Audioclips).

Starten Sie zum Testen ihre Präsentation, die Audiodatei sollte nun direkt wiedergegeben werden.

### **4. Exportieren der Präsentation als Videodatei und die entsprechende Anzeigedauer der Folien**

In PowerPoint gibt es eine Einschränkung, die maßgeblich die Anzahl und Anzeigedauer ihrer Folien als Videohintergrund bestimmen. Die maximale Anzeigedauer einer einzelnen Folie beträgt 16 Minuten und 40 Sekunden. Wenn ihr Audioclip kürzer ist können Sie mit einer einzelnen Folie arbeiten und die entsprechende Länge beim Export angeben.

Bei längeren Audiodateien müssen Sie jeweils die Anzahl der Folien erhöhen und die Anzeigedauer auf diese verteilen. Sie können hier durchaus mit einfachen Teilern vorgehen. Bei einer 30 minütigen Audiodatei können Sie hier zum Beispiel drei Folien mit einer Anzeigedauer von jeweils 10 Minuten verwenden. Die Anzeigedauer wird beim Export der Präsentation zu einem Video eingetragen.

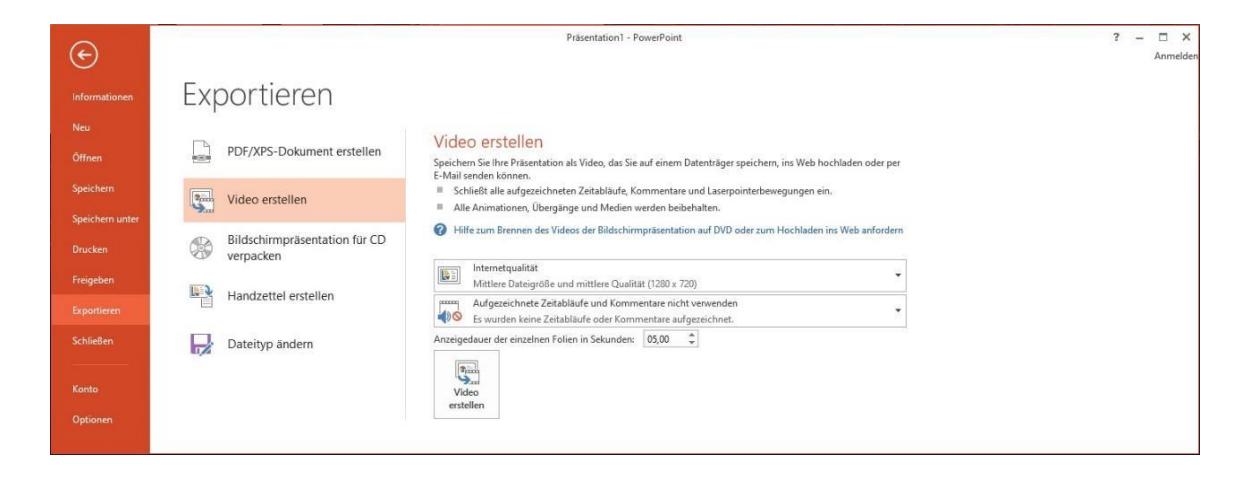

Export: Wählen Sie in der Menüleiste ,DATEI' dann ,Exportieren' > ,Video erstellen'

Unter , Video erstellen' wählen Sie aus dem Dropdown-Menü die Videoauflösung 1280x720 (hier mit Internetqualität bezeichnet) oder eine niedrigere wäre ebenfalls ausreichend. ,Aufgezeichnete Zeitabläufe und Kommentare nicht verwenden' sollte automatisch ausgewählt sein, da keine eigene Aufnahme durchgeführt wurde sondern eine bestehende Audiodatei verwendet wird. Als letzter entscheidender Schritt müssen Sie nun die Anzeigedauer der Folien eingeben. Wählen Sie die Dauer so aus, dass die Länge Ihrer Audiodatei möglichst nur um wenige Sekunden überschritten wird. Wenn Sie anschließend auf 'Video erstellen' klicken werden Sie nach

Speicherort und Videoformat gefragt.

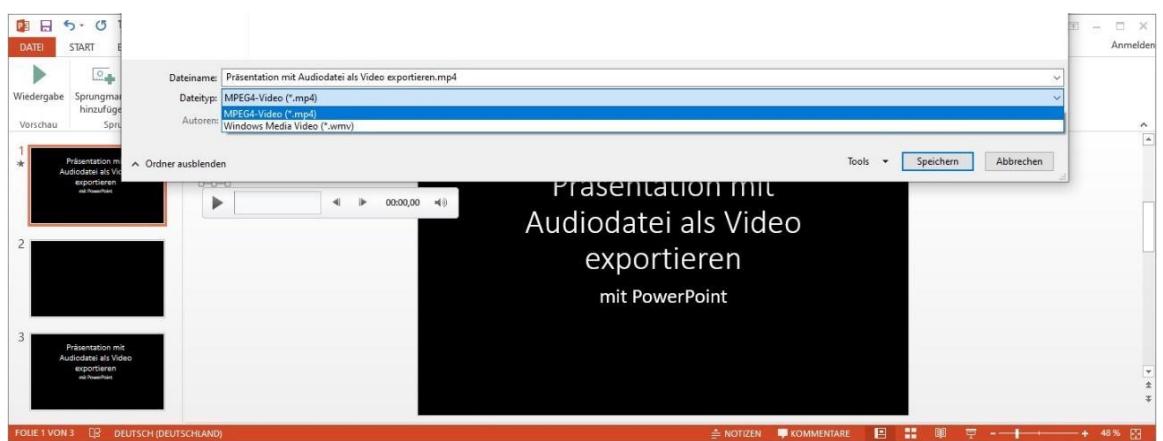

Wählen Sie einen Speichernamen und -Ort und als Videoformat sollten Sie ausschließlich MPEG4- Video wählen (Dateiendung: .mp4) - möglicherweise angezeigte Alternativen als im hier vorliegenden Beispiel können je nach Betriebssystem Windows/Linux/Mac variieren und können von ihnen ignoriert werden. Speichern Sie die Datei und warten Sie nun auf die Verarbeitung der Daten. Die Wartezeit ist von der Länge der Präsentation abhängig. Überprüfen Sie anschließend ihre Videodatei indem Sie sie abspielen. Dieses Video können Sie nun bei Opencast hochladen.